## **HOW TO SHOP ASSIST A WORK REQUEST**

OPEN THE WORK REQUEST BY CLICKING ON THE WORK REQUEST NUMBER

ON THE RIGHT HAND SIDE OF THE PAGE ARE BUTTONS

CLICK ON THE "SHOP ASSIST" BUTTON (see **RED** arrow)

## A BOX WILL APPEAR WITH FIELDS YOU NEED TO FILL IN (see **BLUE** arrow)

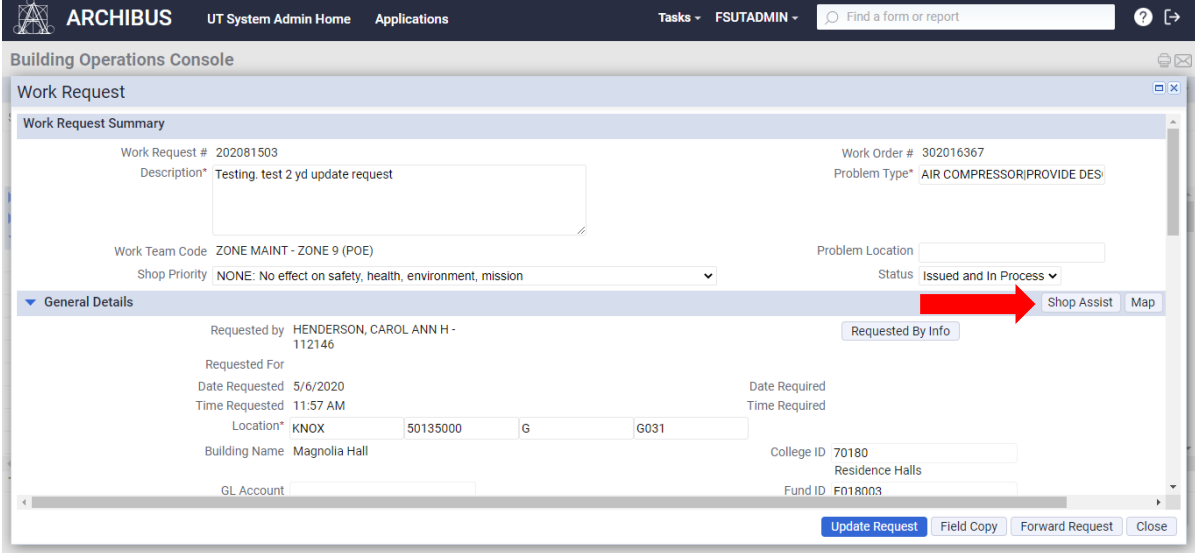

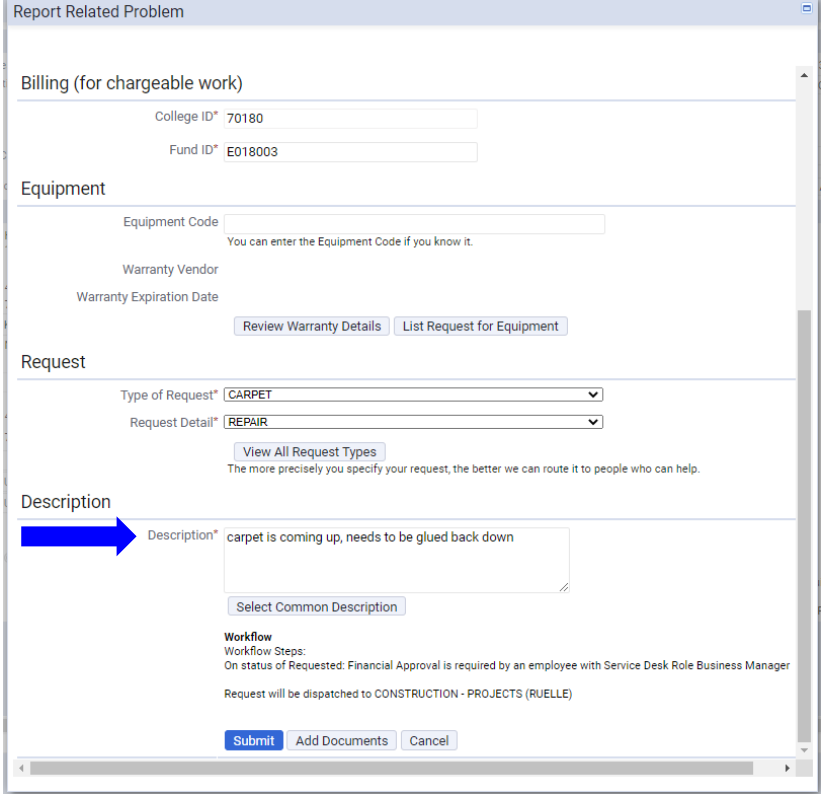

IF NOT ALREADY AUTOMATICALLY FILLED, FILL IN ALL REQUIRED FIELDS AND ANY ADDITIONAL INFORMATION

CLICK SUBMIT (A BOX WILL APPEAR STATING: A NEW WORK REQUEST HAS BEEN CREATED)

CLICK OK

CLICK UPDATE REQUEST AT THE BOTTOM OF THE WORK REQUEST PAGE